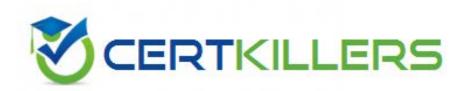

Adobe

9A0-351

Adobe Illustrator CC Recertification Exam

- A. Symbol Shifter
- B. Symbol Scruncher
- C. Symbol Sizer
- D. Symbol Spinner

#### **Answer:** A

#### Reference:

http://www.annaabi.ee/printversion.php?i=122531

## **QUESTION: 44**

How would you adjust the color of selected artwork using a Color Group in your Swatches Panel?

- A. Choose a Harmony Rule In the Color Guide panel.
- B. Click the Color Group button in the Swatches panel.
- C. Click the Edit or Apply Colors button in the Color Guide panel.
- D. Choose Edit > Edit Colors > Adjust Color Balance.

#### **Answer:** B

#### **Reference:**

https://helpx.adobe.com/indesign/how-to/manage-color-swatches.html

### **QUESTION:** 45

What is a good reason to create a paragraph style and apply it to text?

- A. You want to enable OpenType features for a line of text.
- B. You want to format text consistently across all artboards.
- C. You want to apply different formatting to individual words.
- D. You want to format tabular content such as a restaurant menu.

#### **Answer:** B

## **Reference:**

http://www.smashingmagazine.com/2011/01/17/productive-web-design-with-adobe-illustrator/

## **QUESTION: 46**

You'd like to set numbers in type using old style proportional figures, and the font you're using contains those characters. Where do you select the Proportional Oldstyle option?

- A. TheOpenType panel.
- B. The Character panel.
- C. The Glyphs panel.
- D. The Find Font dialog box.

#### **Answer:** A

#### **Reference:**

http://blog.rockymountaintraining.com/adobe-indesign-assigning-old-style-figures-through-grep-styles/ (see step 3)

## **QUESTION: 47**

How would you preview your artwork in a grayscale color mode?

- A. Choose Edit > Color Settings and adjust to Grayscale.
- B. Delete all color swatches from the Swatches panel except grayscale swatches,
- C. Choose View > Proof Setup and then choose Customize.
- D. Choose File > Document Color Mode > Grayscale.

#### **Answer:** A

## Reference:

http://vectips.com/tricks/four-ways-to-convert-to-grayscale/

## **QUESTION: 48**

You select a path that contains a solid color fill and choose Object > Create Gradient Mesh. Now, with the Mesh Tool active, how would you add additional mesh points of a different color?

- A. With the gradient mesh deselected, set the desired fill color and click to create a new mesh point.
- B. With the gradient mesh deselected, set the desired fill color and click on an existing mesh point.
- C. With the gradient mesh selected, set the desired fill color and click on an existing mesh point.
- D. With the gradient mesh selected, set the desired fill color and click to create a new mesh point.

## **Answer:** B

### **QUESTION: 49**

Click the Exhibit tab to see the exhibit.

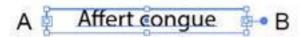

You want to convert an area type object to a point type object. How should you do this?

- A. Right+double+click the edge of the frame.
- B. Right+click the edge of the frame and choose Point.
- C. Double-click the center point handle.
- D. Double-click handle B.
- E. Double-click handle A.

#### **Answer:** C

## Reference:

http://www.peachpit.com/articles/article.aspx?p=2223709&seqNum=11

## **QUESTION:** 50

You are working on an Illustrator image and wish to receive comments as a Work In Progress in Behance. How would you do this while in Illustrator?

- A. Choose File > Share on Behance and tag your document as Work In Progress.
- B. Choose File > Export and choose Behance as the format. Then choose Work in Progress
- C. Choose File > Share on Behance. Then change the Visible To setting to Feedback Circle.
- D. Choose File > Share on Behance. Then change your Visible To setting to Everyone.

#### **Answer:** A

#### Reference:

http://design.tutsplus.com/articles/12-ways-to-get-the-most-from-behance--psd-35180

#### **QUESTION:** 51

How can you select a group of objects that are contained within another group (i.e., a nested group)?

- A. Click on the group with the Selection tool
- B. Alt+click (Windows) or Option+click (OS X) with the Selection tool
- C. Click on the group with the Direct Selection tool
- D. Alt+click (Windows) or Option+click (OS X) with the Direct Selection tool

## **Answer:** C

## **Reference:**

http://helpx.adobe.com/indesign/using/selecting-objects.html ( See Heading Select multiple object ).

# Download Full Version From https://www.certkillers.net

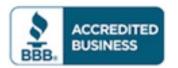

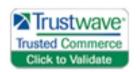

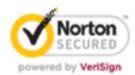

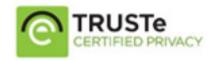

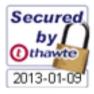

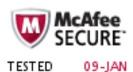

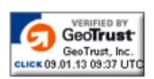

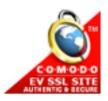

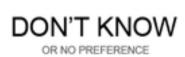